## *HexSys Youtube Video Plugin for Virtuemart*

*Product detail Page*

**Component Description :-** Many Virtuemart shop owners wonder "How to embed / insert Youtube Videos on Virtuemart product detail page". You just need to install the plugin like a normal Joomla plugin, enable it then you just need to create a virtuemart custom field and It's now ready for you to easily copy and paste Youtube embed link into the custom field to display it on Product Detail page without any extra effort.

HexSys Youtube Videos for Virtuemart Plugin is a virtuemart custom field plugin that allows the shop owner to embed Youtube videos into Virtuemart product detail page using Virtuemart Product Custom Fields. You can simply add Youtube embed link inside textfield which are generated with this plugin, furthermore you can display the video at product detail page at Bottom/Top/Middle positions.

## *Features List :-*

- Easy embed YouTube videos into product detail page.
- Simple and Flexible Youtube Video solution for Virtuemart Products.
- Lightweight.
- Works in all modern browsers.
- Just pasting a Youtube embed link in a custom field.
- Video size controlling option eg Height and Width.
- Option to control video full size screen.
- Very flexible to every change.
- Full documentation

## *Plugin Installation*

1- Login to your administrator panel

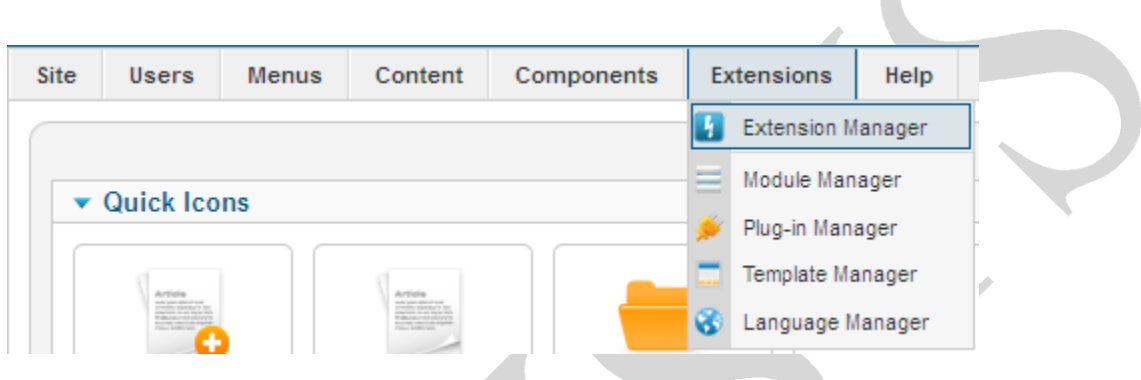

2- Install HexData Component

Select Plugin Package zip file and click upload & Install button. You'll get a installation successful message and the links to our support forum and other social media links. In case you need to get in contact with us. We'll always be responsive within a short span of time. Once Package is installed you can reach it Plugin section and enable this plugin.

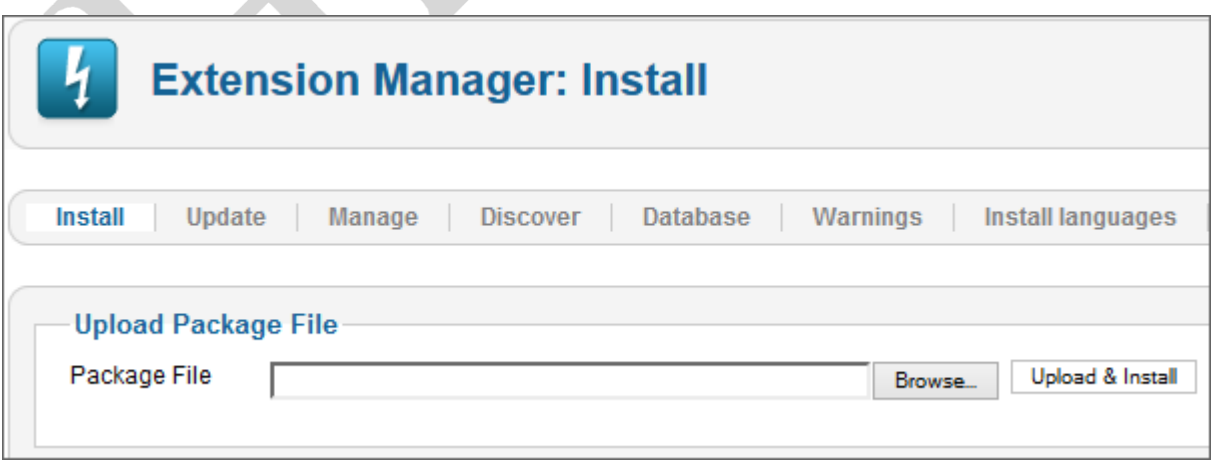

**S-3/13 Ground Floor, Jogabai Extension, Jamia Nagar, Okhla, New Delhi-110025 | Phone: +91-11-26982236 | Fax: +91-11-26982236 | E-mail: info@wdmtech.com | Website: www.wdmtech.com**

## *Youtube Video Plugin Setup*

1- Youtube Video Plugin Control Panel. Enable this Plugin

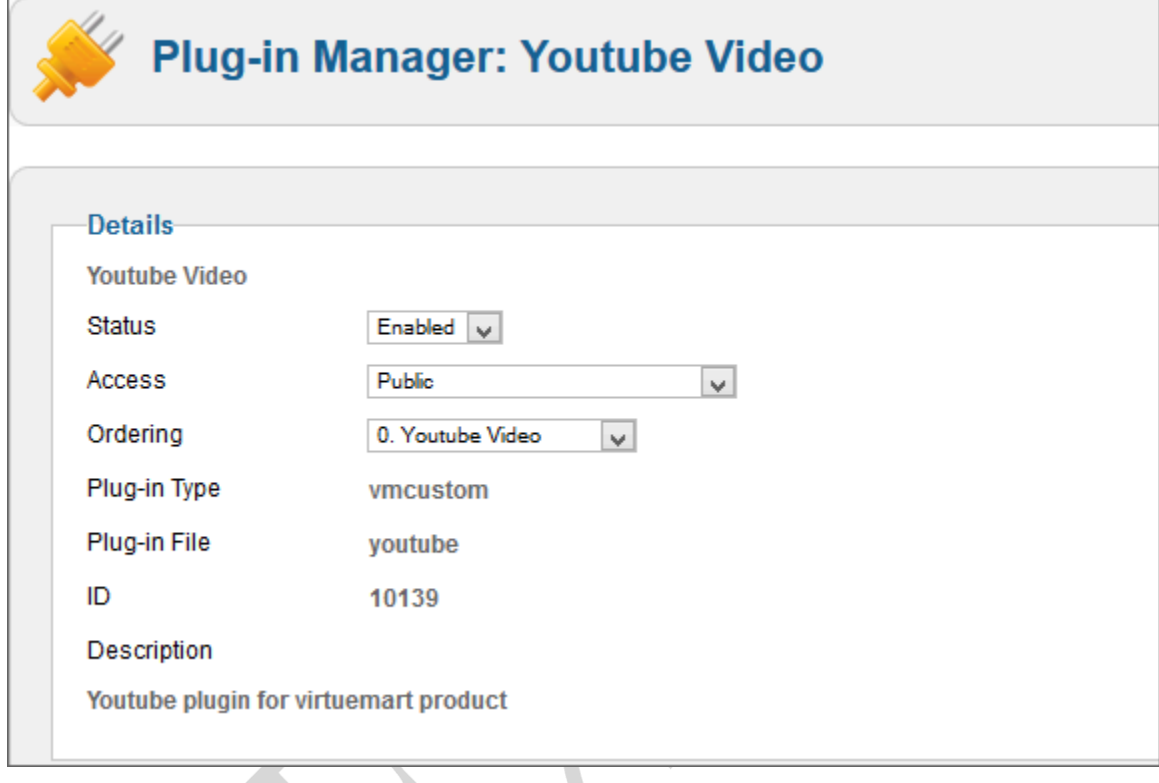

2- Go to Virtuemart Component custom field section and create one custom field with name Video. Please check it below screen shots. Once you created custom field then apply save.

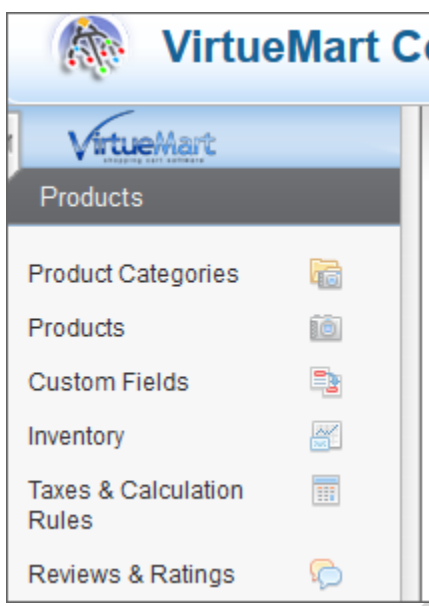

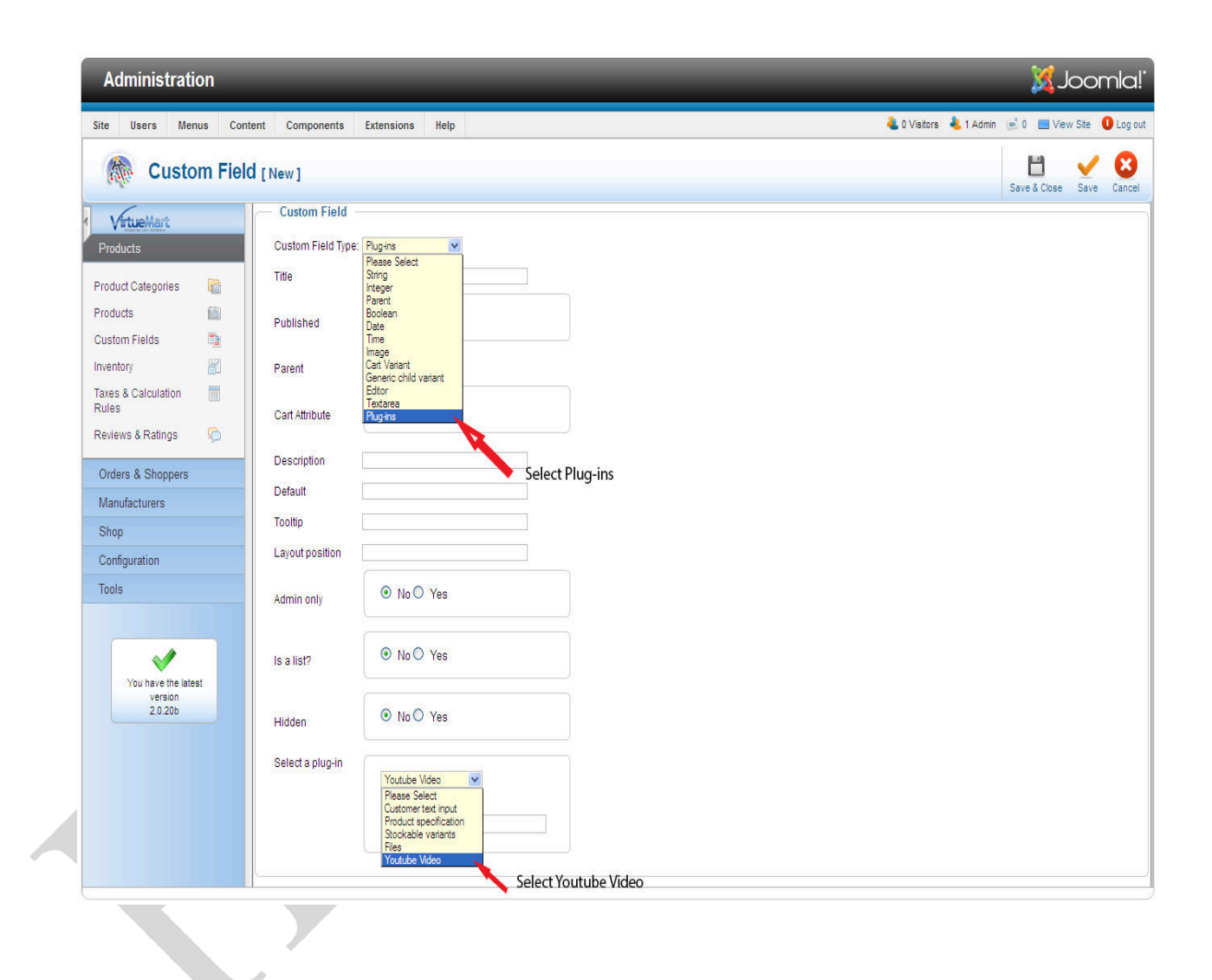

3- Open product where you want to show this video. Click on Custom tab under product edit mode. Once you click on Youtube then videos fields open at bottom. Please put youtube url at video field with height and width.

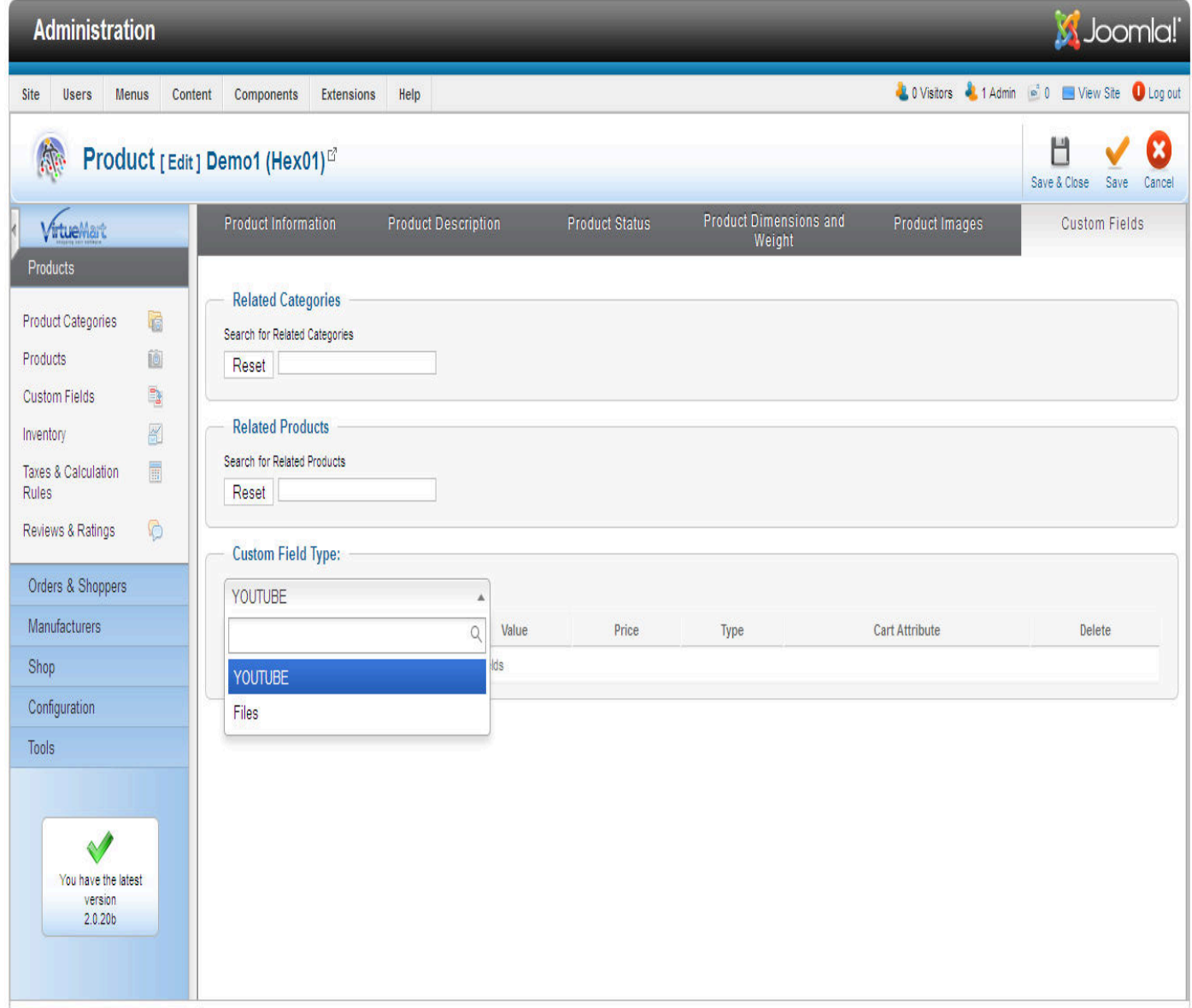

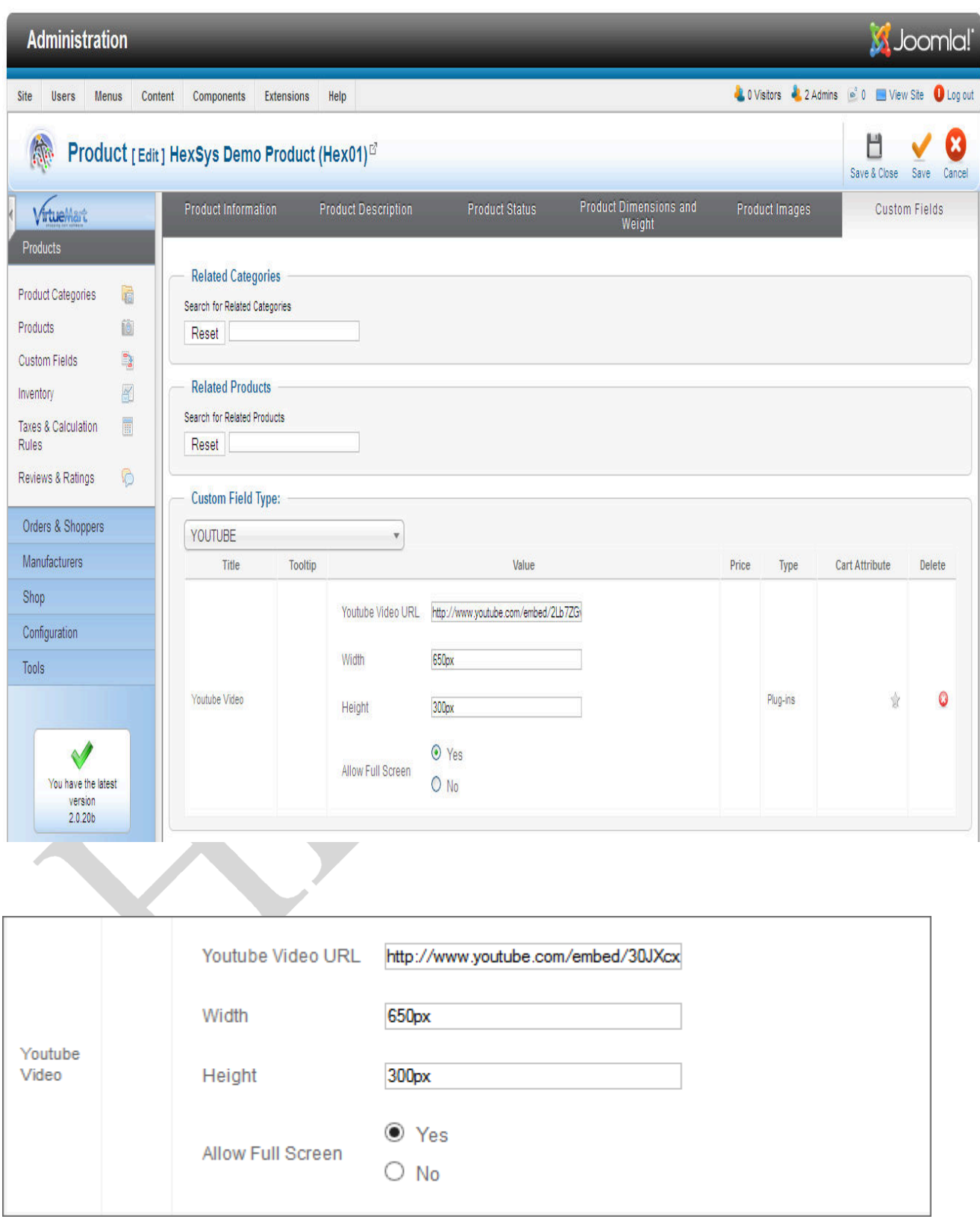

**S-3/13 Ground Floor, Jogabai Extension, Jamia Nagar, Okhla, New Delhi-110025 | Phone: +91-11-26982236 | Fax: +91-11-26982236 | E-mail[: info@wdmtech.com | Website:](mailto:info@hexsystechnologies.com) [www.wdmtech.com](http://www.wdmtech.co/)**

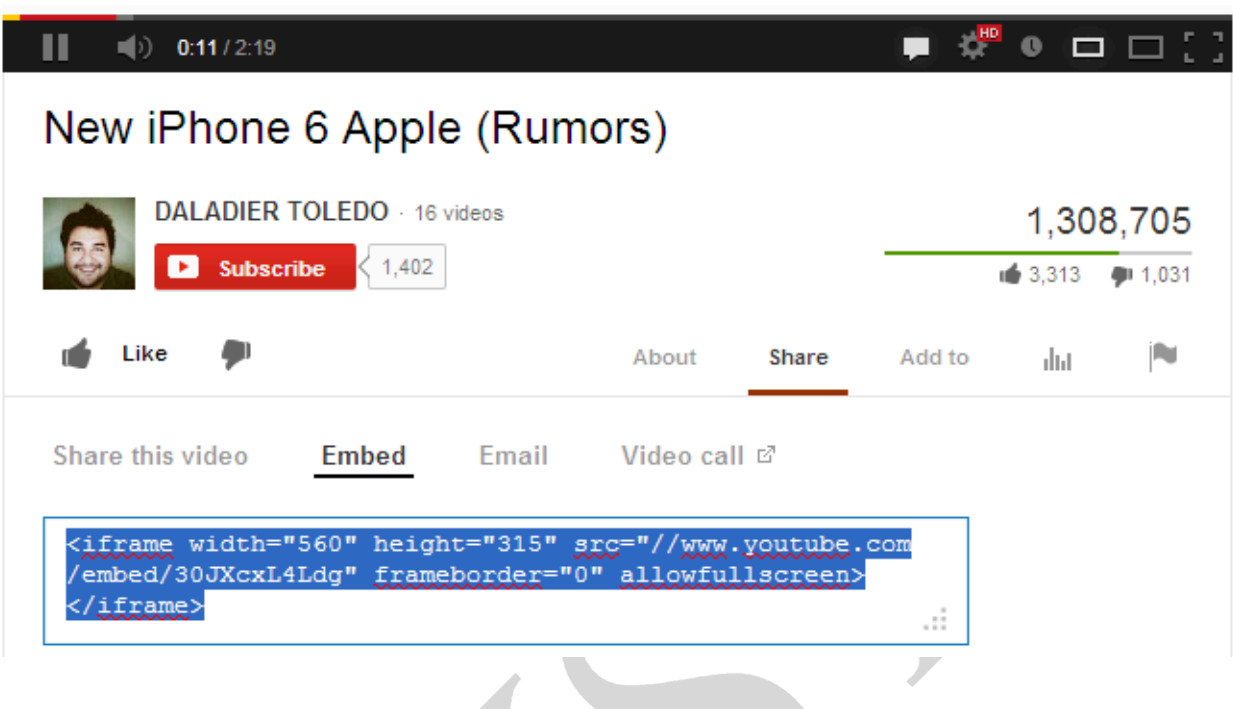

4- Apply save button and go to front end product detail page where you find your youtube video.

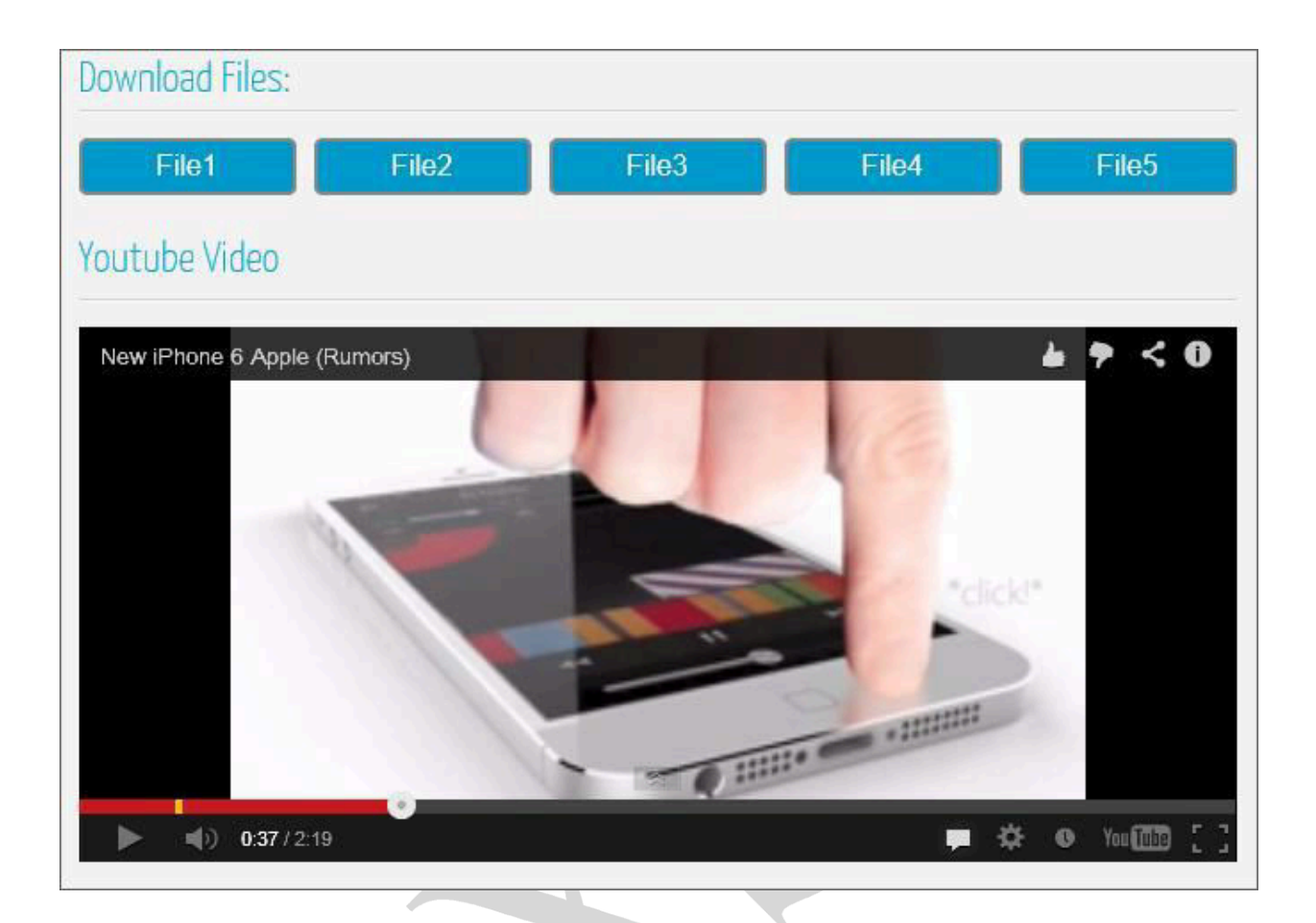

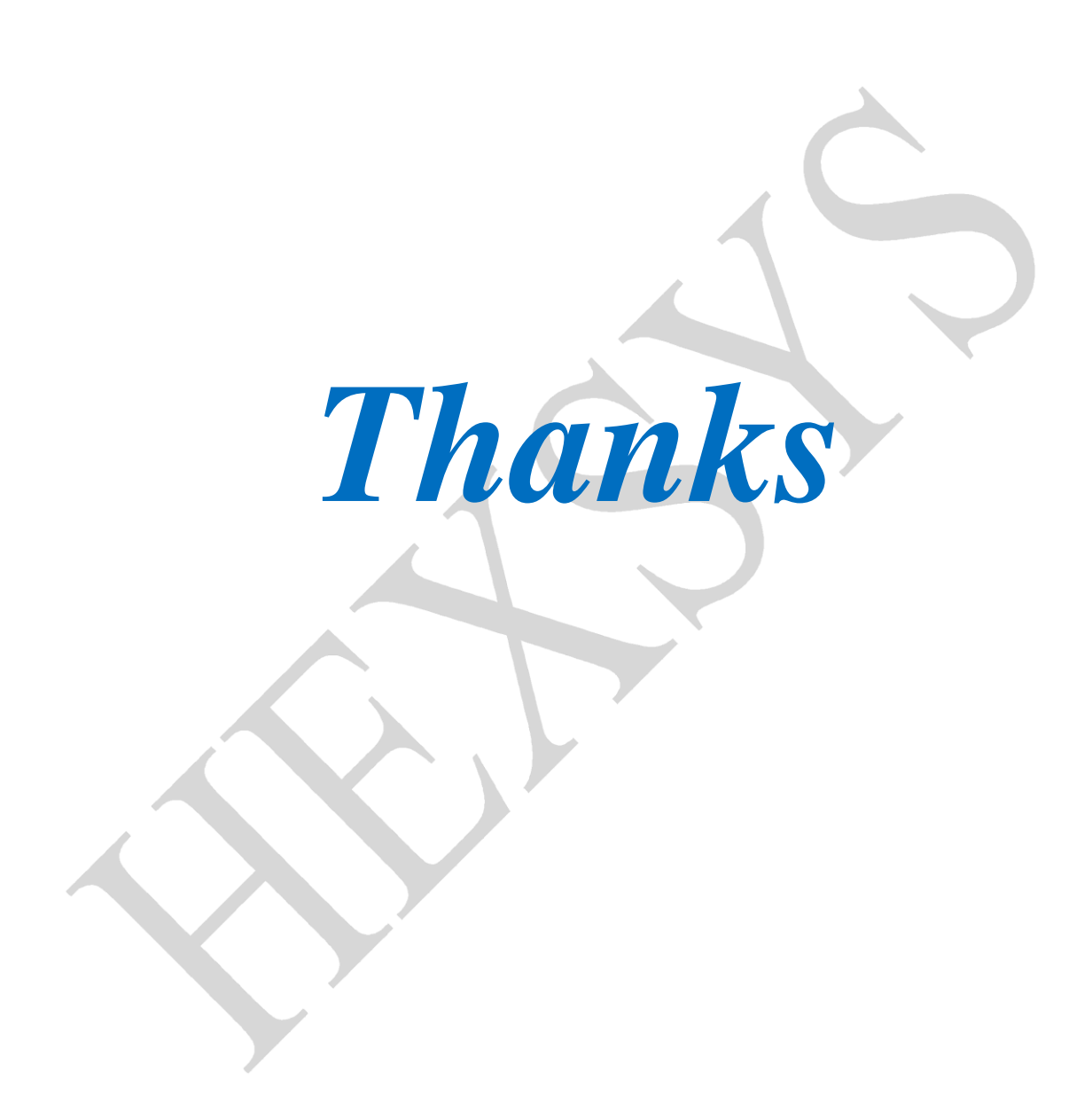